#### CHAPTER FIVE: USER MANUAL FOR CLINICAL DATA SUBMISSION VIA CIDC E-SERVICE

### **1 Introduction**

### 1.1 Purpose

1.1.1 The manual serves as a guide on how to use the Clinical Indicators Data Collection (CIDC) e-Service for the submission of data to MOH as part of CDMP.

1.1.2 The manual is intended for the hospital/clinic staff who are doing clinical data and indicators submission. The staff should already be familiar with web browsing and the MediClaim e-Service.

### 1.2 System Requirements

1.2.1 In order to use the CIDC e-Service, an Internet-enabled computer with the following is required:

a) Hardware Requirements

The minimum recommended hardware configuration is:

- Pentium III MHz Processor with 256MB RAM
- At least 200 MB free hard disk space
- b) System Software Requirements
	- Windows XP
	- Internet Explorer 6.0 and above
	- Broadband Internet Connection
- c) Other Requirements
	- RSA token card
	- MediClaim user account

### **2 Getting Started**

### 2.1 User Account

2.1.1 You will be using your MediClaim system user account to access the CIDC e-Service. The MediClaim account is the same one used for the submission of claims.

2.1.2 If you do not have an account for the claims submission, you will need to approach MOH for the creation of a new account.

# 2.2 Accessing the CIDC e-Service

2.2.1 The web URL to access the MediClaim system is[: https://access.medinet.gov.sg.](https://access.medinet.gov.sg/) Refer to the MediClaim user manual for details on login procedures.

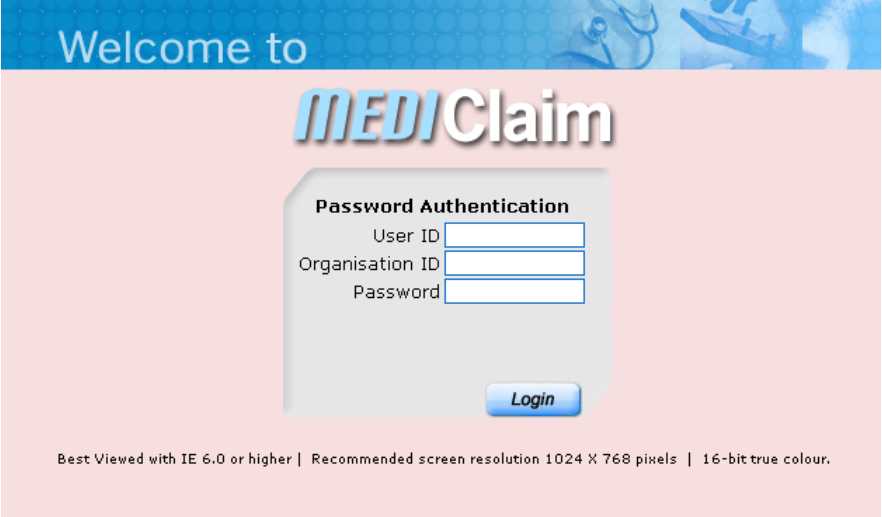

**Screen 1: MediClaim Login Screen**

2.2.2 Upon successful login to the MediClaim system, you will be able to see the CIDC e-Service in the left hand menu as shown on Screen 2 below. All users with access to the Chronic Disease Claim Form e-Service will have access to the CIDC e-Service.

2.2.3 Click on the menu to display the functions available:

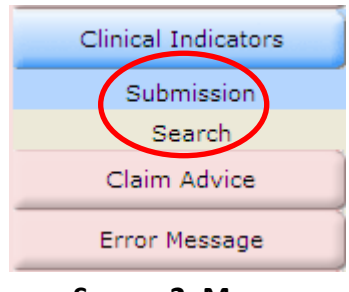

**Screen 2: Menu**

- a) *Submission* is used to submit a new report.
- b) *Search* is used to retrieve submitted reports.

# **3 Clinical Indicators Report Submission**

3.1 This function is used to submit clinical data on patients who have used their MediSave under the CDMP. A new submission can be made each time there is additional indicator information for the patient either on a per visit basis or consolidated over a few visits. All submissions are distinct and will be used for analysis by MOH on a cumulative basis.

3.2 To submit a new set of clinical data for a patient to MOH, click on the "Submission" sub-menu. The following screen will appear.

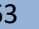

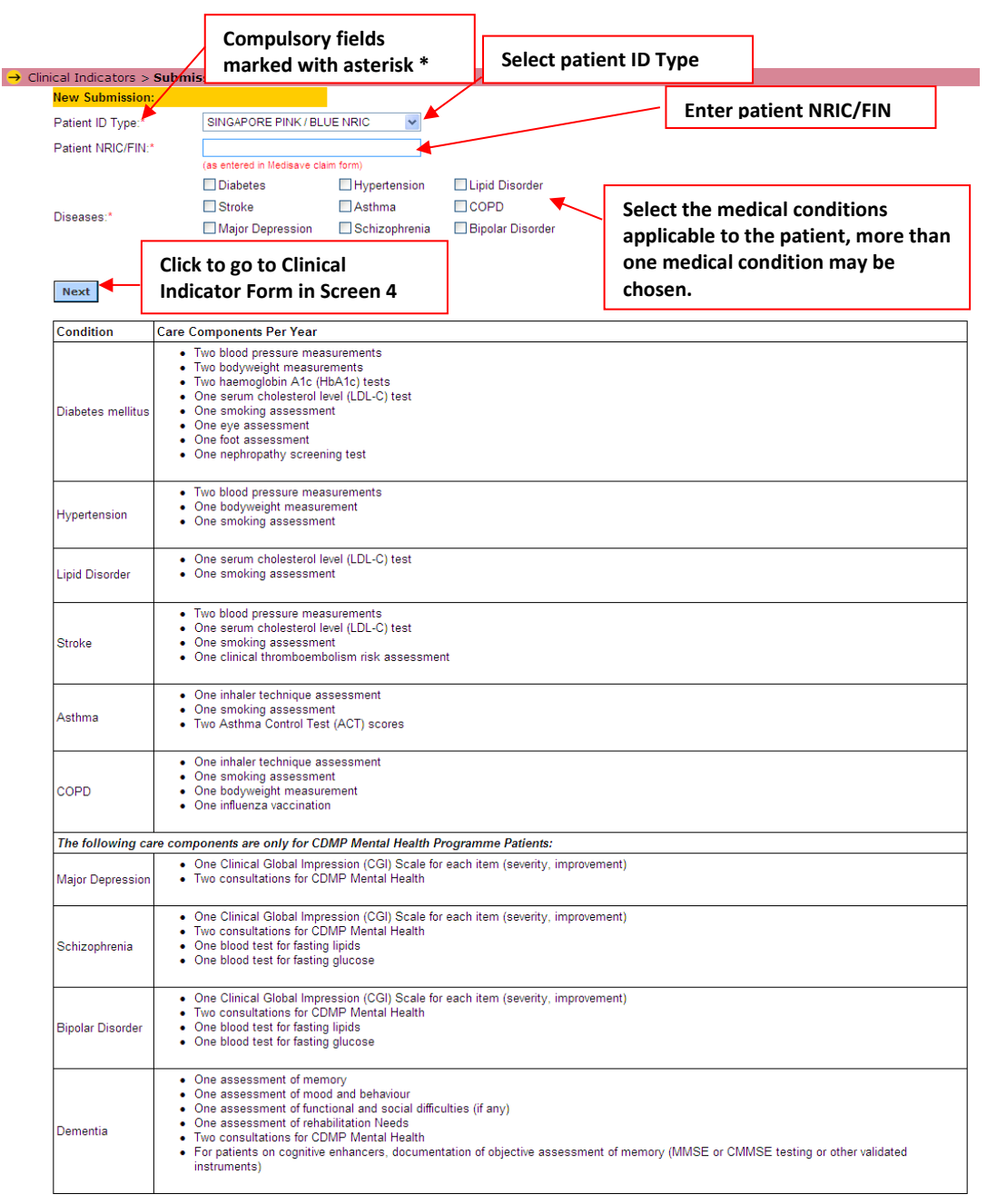

**Screen 3: New Submission**

- 3.2.1 Select the Identification Type and enter the Patient NRIC/FIN.
- 3.2.2 Select the chronic condition applicable to this patient. You can select one or more conditions, as applicable.
- 3.2.3 Click on [Next] to proceed to the Clinical Indicator Form.

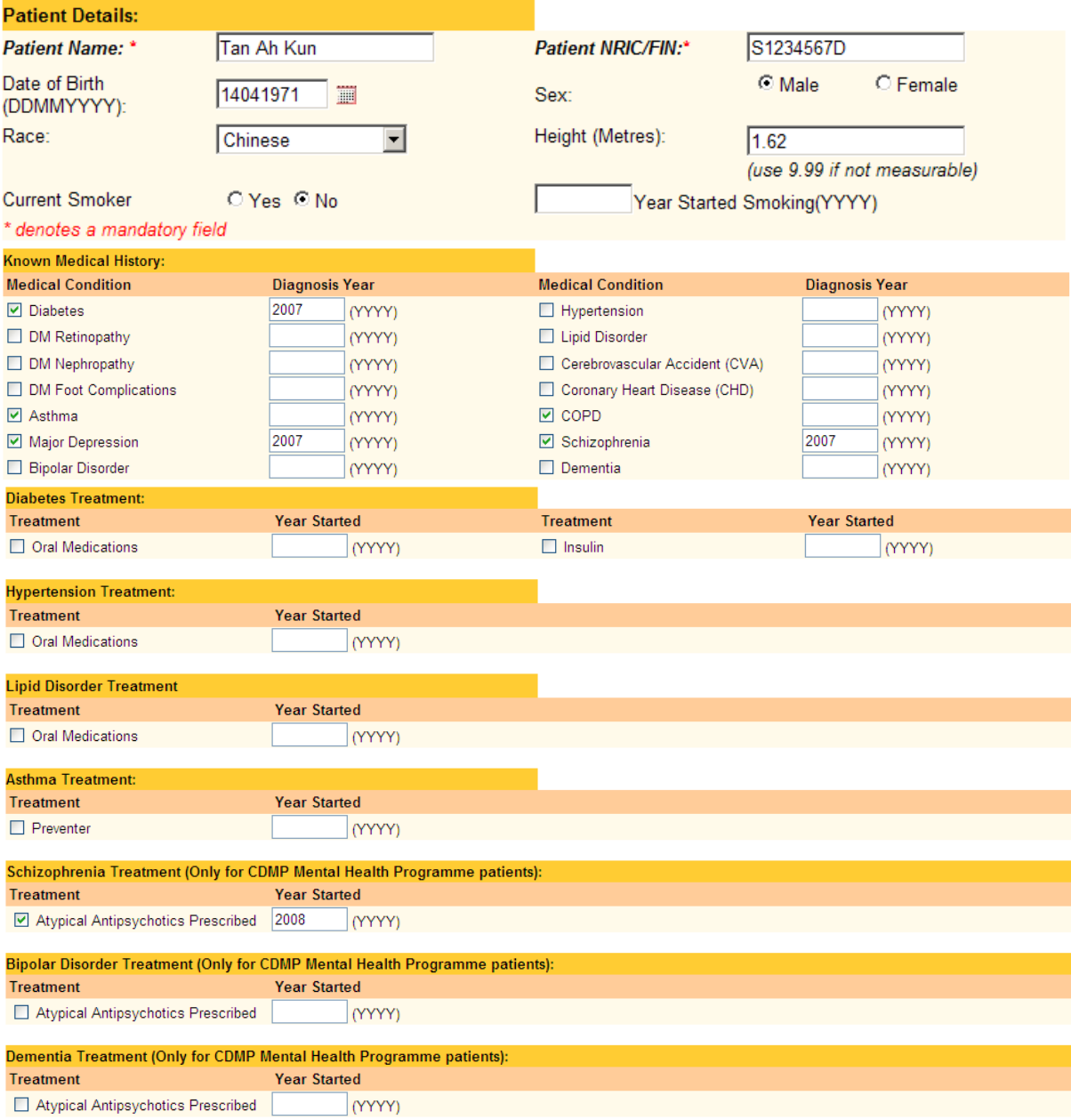

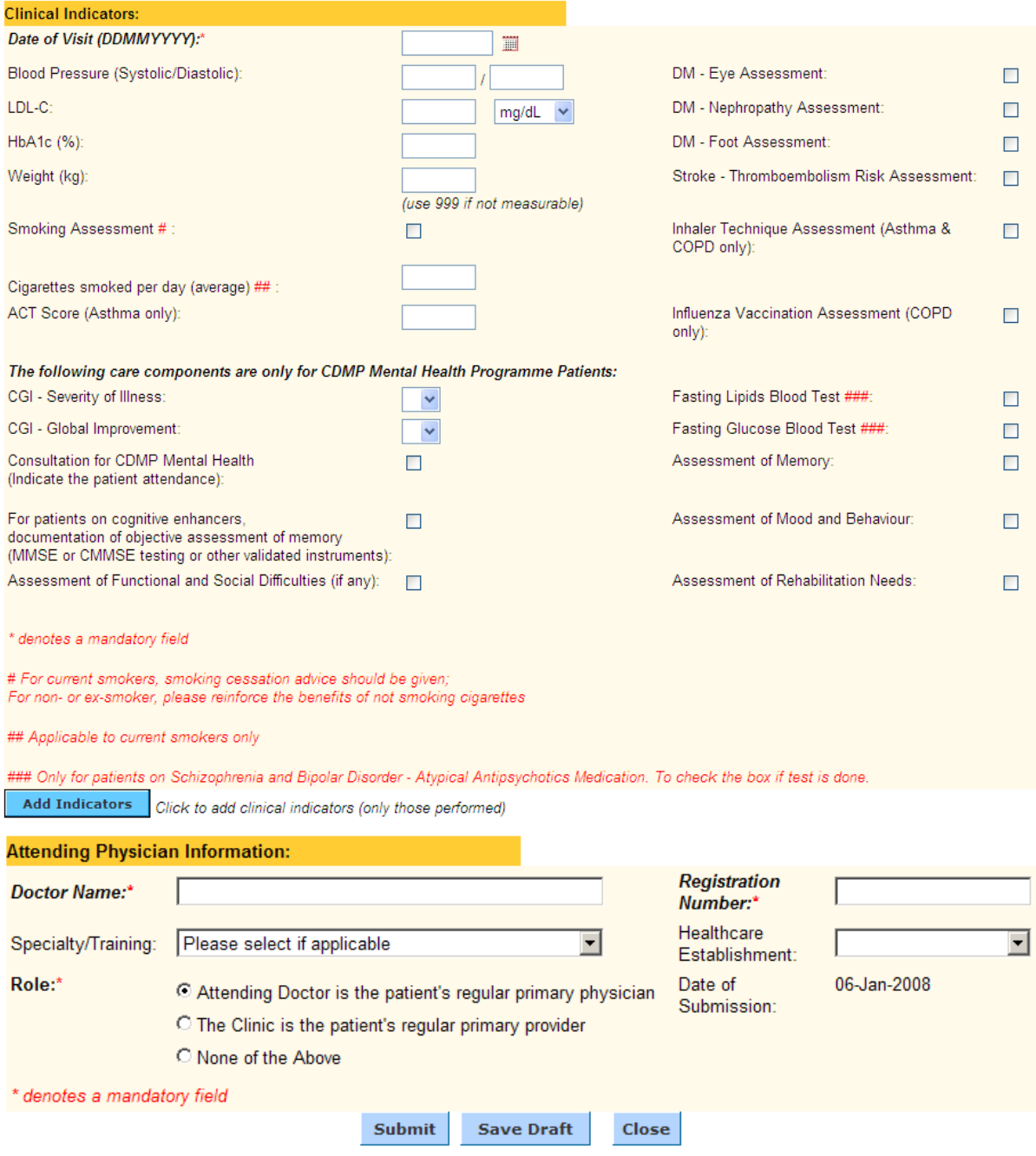

**Screen 4: Clinical Indicator Form**

- 3.3 The Clinical Indicator Form consists of 4 sections:
	- a) Patient Details,
	- b) Known Medical History,
	- c) Clinical and Assessment Indicators, and
	- d) Attending Physician Information.

#### **4 Patient Details**

4.1 This section details the patient's basic bio-data. If it is your first submission for the patient, only Patient NRIC, Name, Date of Birth, Sex, Race, and Current Smoker is required. For subsequent submissions, only the Patient NRIC and Name are mandatory.

4.2 In the event of differences between two submissions, the data from the latest submission will be considered as the up-to-date information.

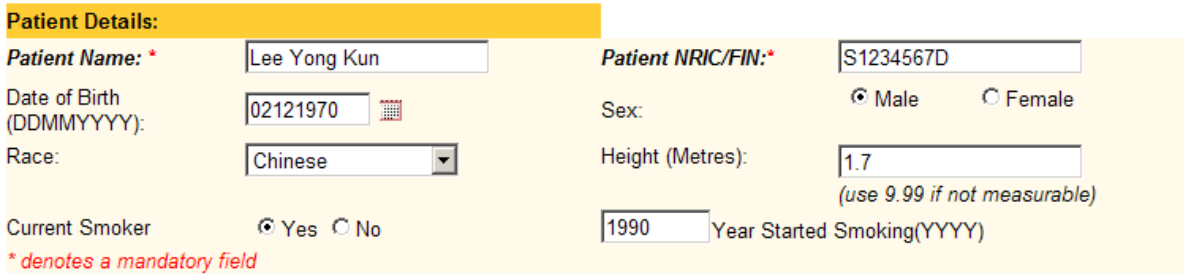

#### **Screen 5: Patient Details**

### **5 Known Medical History**

5.1 This section details the patient's medical history. If it is your first submission for the patient, please enter all the details. For subsequent submissions, you can omit the details if there are no changes.

5.2 If you are unsure whether you have submitted the information, it is recommended you fill in the details.

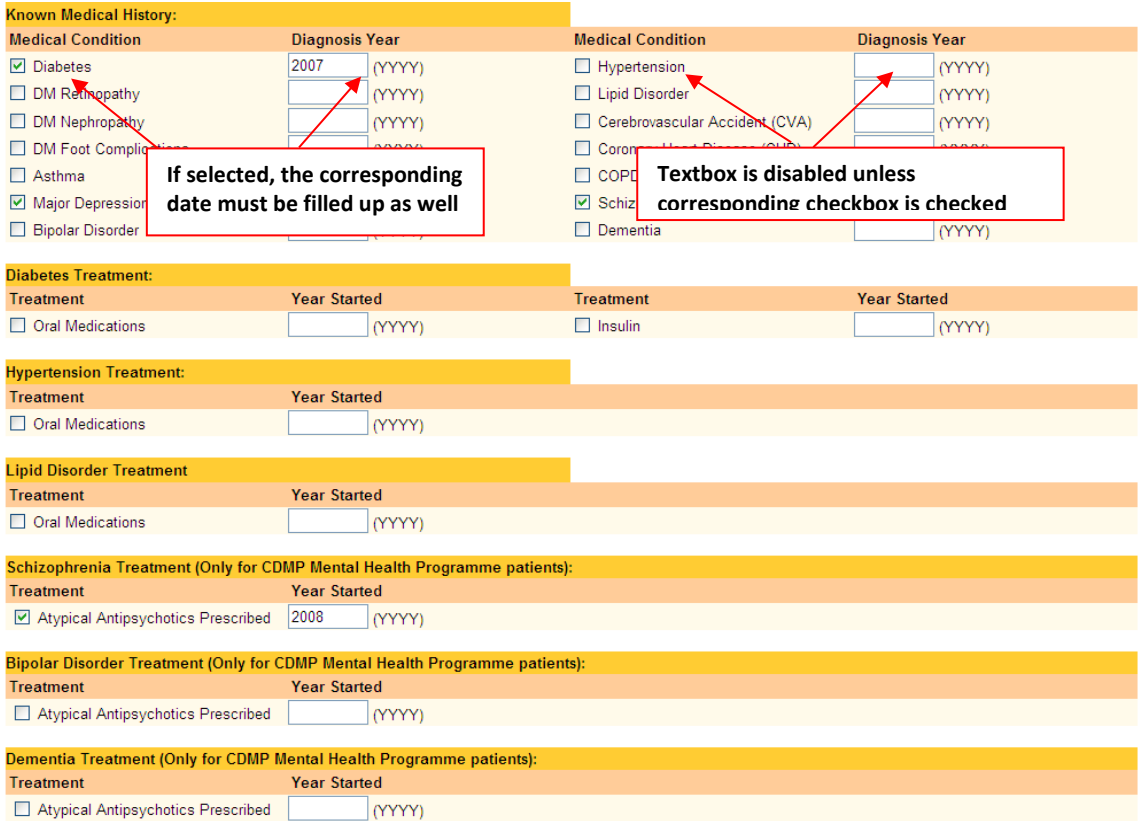

**Screen 6: Known Medical History and Treatment Sections**

5.3 Enter the relevant medical conditions for the patient. If a particular condition is selected, then the year of diagnosis is mandatory. You only need to fill in medical conditions that apply to the patient.

## **6 Clinical Indicators and Assessment**

6.1 This section enables you to enter the indicator measurement and assessment done on the patient over any period. Only measurements and assessments not reported previously need to be entered in this section.

6.2 Initially there will be no clinical indicators added to the report.

6.3 Fill in all the clinical indicators and use the [Add Indicators] button to save them (as shown in Screen 7).

6.4 There must not be any unsaved data left in the Clinical Indicators Section before submitting the form.

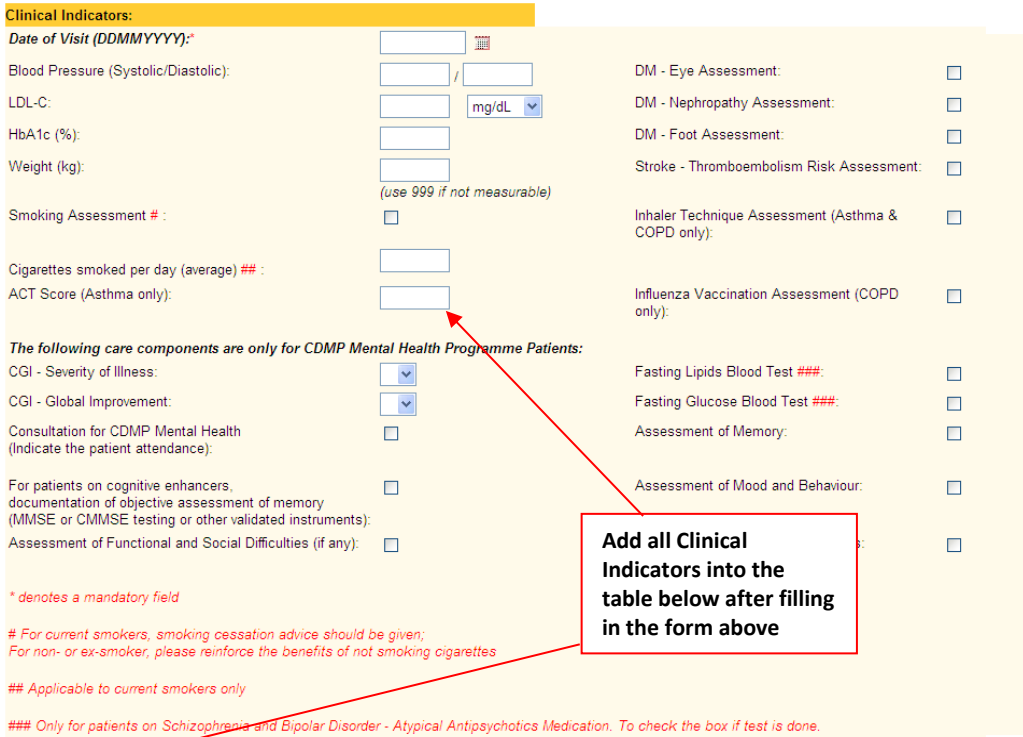

Add Indicators on the k to add clinical indicators (only those performed)

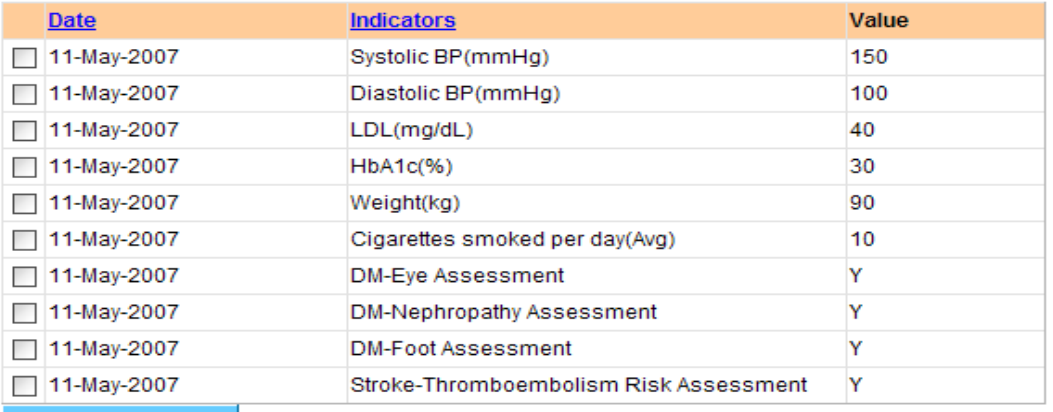

Delete Indicators Click to delete selected clinical indicators

#### **Screen 7: Filling in the Clinical Indicators**

| Click to sort the records                                                                                                    |                                        |                                |       |
|----------------------------------------------------------------------------------------------------|----------------------------------------|--------------------------------|-------|
|                                                                                                    |                                        |                                |       |
| <b>Date</b>                                                                                                    | <b>Indicators</b>                      |                                | Value |
| 11-May-2007                                                                                                    | Systolic BP(mmHg)                      |                                |       |
| 11-May-2007                                                                                                    | Diastolic BP(mmHg)                     |                                |       |
| 11-May-2007                                                                                                    | LDL(mg/dL)                             |                                |       |
| 11-May-2007                                                                                                    | HbA1c(%)                               |                                | 30    |
| 11-May-2007                                                                                                    | Weight(kg)                             |                                |       |
| 11-May-2007                                                                                                    |                                        | Cigarettes smoked per day(Avg) |       |
| 11-May-2007                                                                                                    | DM-Eye Assessment                      |                                |       |
| 11-May-2007                                                                                                    |                                        | DM-Nephropathy Assessment      |       |
| 11-May-2007                                                                                                    | <b>DM-Foot Assessment</b>              |                                |       |
| 11-May-2007                                                                                                    | Stroke-Thromboembolism Risk Assessment |                                | Υ     |
| <b>Delete Indicators</b><br>Click to delete selected clinical indicators                                                                               |                                        |                                |       |
| Delete after selecting the checkboxes<br>All entries saved in the table will<br>of the unwanted Clinical Indicators<br>be submitted to the CIDC system |                                        |                                |       |

**Screen 8: Clinical and Assessment Indicators**

6.5 After saving the data, you can use the delete button to remove any mistakes.

6.6 By default, the data displayed is sorted by date of visit and indicators. You can also click on the "Indicators" and "Date" headers to sort the data according to your preference.

6.7 After saving the data, you can use the delete button to remove any mistakes.

6.8 By default, the data displayed is sorted by date of visit and indicators. You can also click on the "Indicators" and "Date" headers to sort the data according to your preference.

### **7 Attending Physician Information**

7.1 This section details the physician attending to the patient. It is required for each submission.

7.2 If there is more than one physician attending to the patient, the main physician information should be entered here.

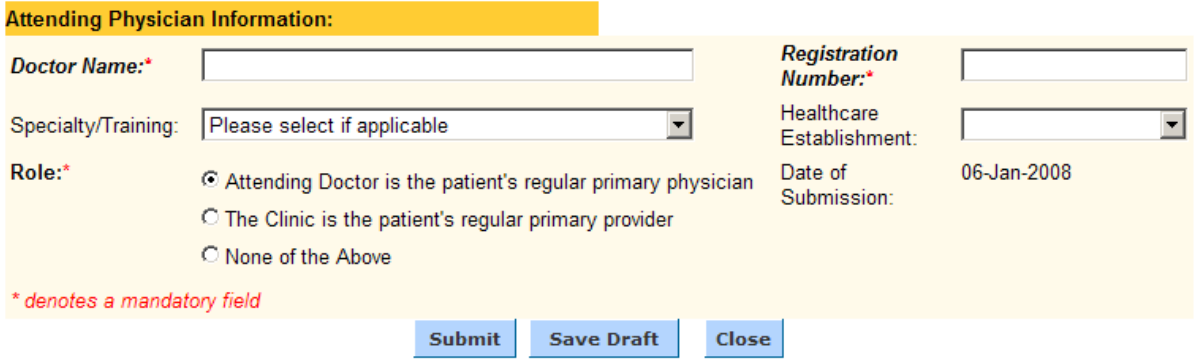

**Screen 9: Physician Information**

### **8 Report Submission**

8.1 Once you have completed the data entry, you can submit the report to MOH by clicking on the [Submit] button.

8.2 If you are not yet ready to submit, you can click on the [Save Draft] button and retrieve the report later from the search function for submission.

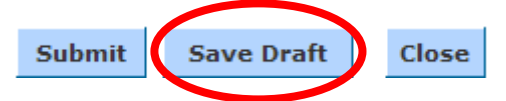

The Table below describes the function for each button:

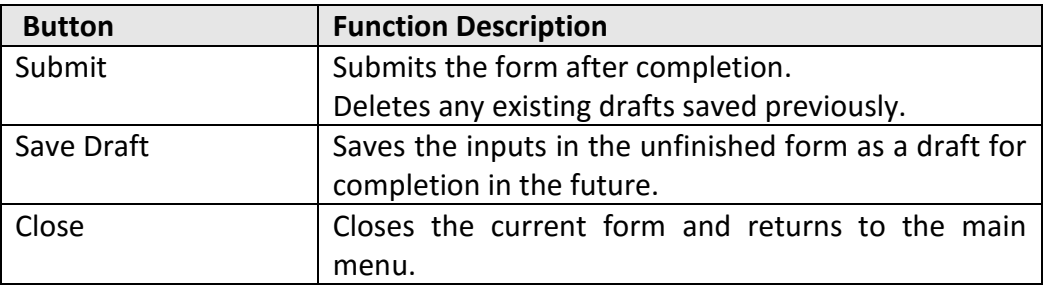

### **9 Search Clinical Indicator Reports**

9.1 After you have submitted a report or created a draft, you can retrieve the reports at a later stage using the search function. This function allows you to specify search criteria and retrieve all reports matching the criteria.

9.2 After retrieving the report, you can also proceed to "Amend" it if there was any mistake in the previous submission, or delete it altogether.

9.3 To access this function, click on the "Search" sub-menu under the "Clinical Indicators" main menu as shown on Screen 10.

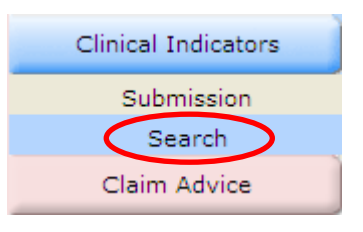

 **Screen 10: Search Menu**

9.4 The Search page will be shown. Enter your search criteria and click on the [Search] button. The search is case insensitive.

9.5 At least one of the search criteria must be entered before you can proceed with the search.

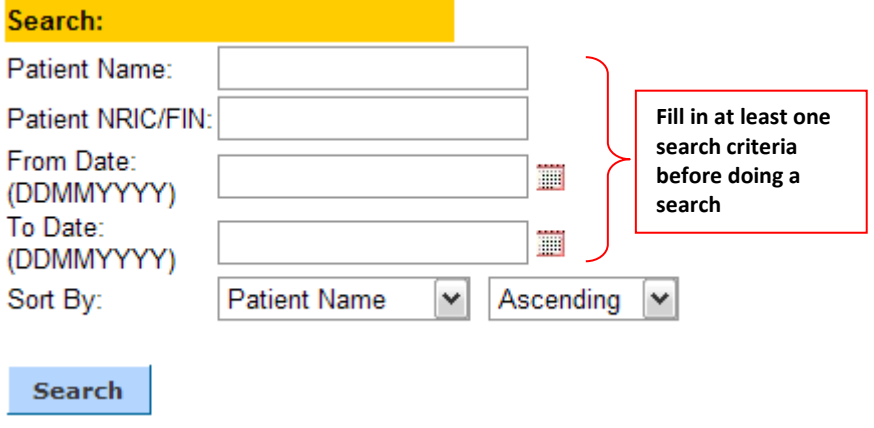

 **Screen 11: Search Criteria**

9.6 All submissions made by your clinic which matches the criteria will be displayed as shown on Screen 12.

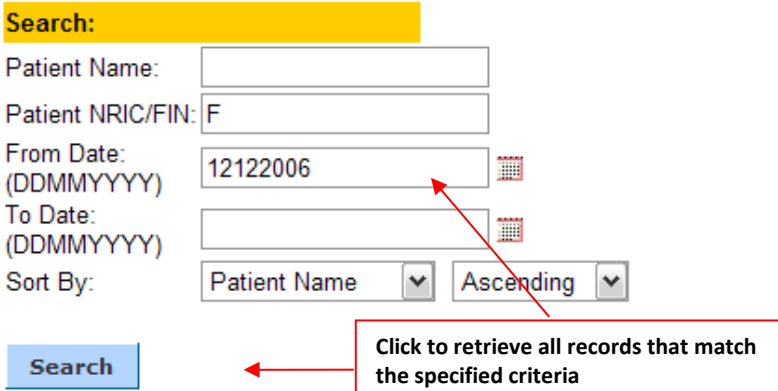

#### 3 records retrieved.

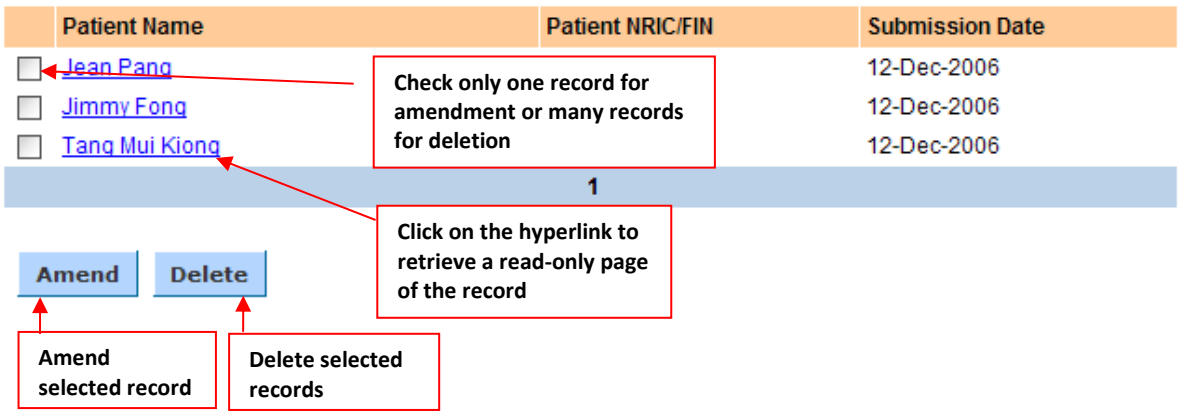

# **Screen 12: Search Results**

9.7 If the number of search results is too large, you can either specify more restrictive search criteria or use the page number to navigate through the results.

9.8 Click on the Patient Name hyperlink to view the report submitted.

9.9 When the [Amend] button is clicked, the selected record will be displayed in editable mode as shown on Screen 13.

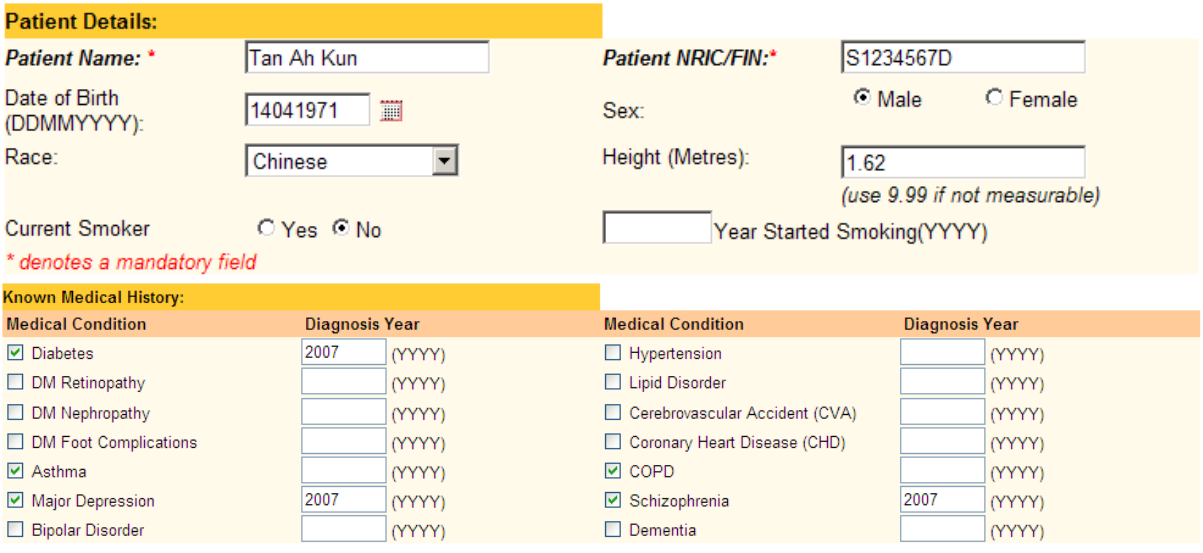

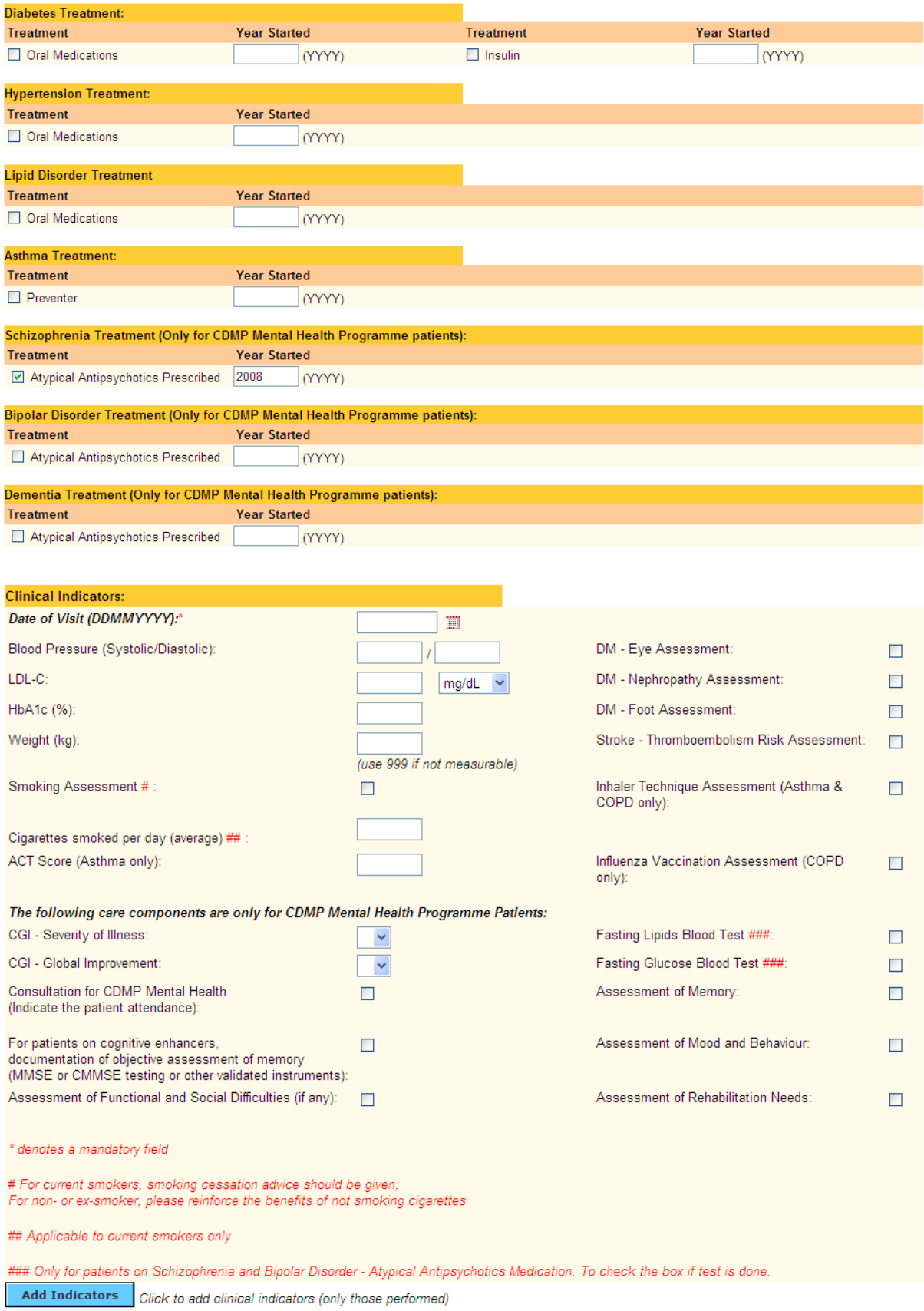

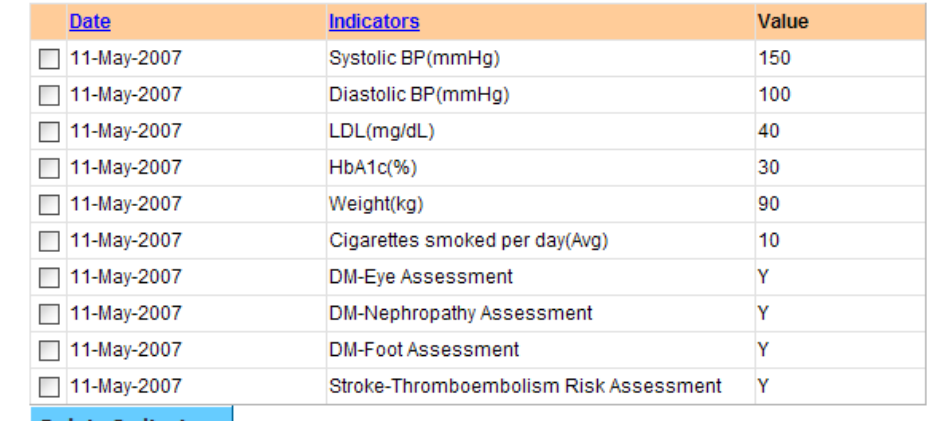

Delete Indicators Click to delete selected clinical indicators

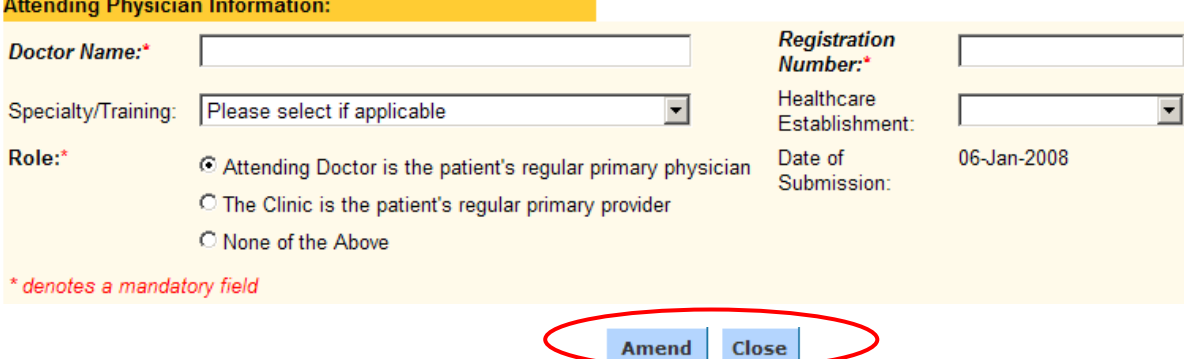

 **Screen 13: Editable Page of Patient Record**

### **10 CIDC Clinic Reports**

10.1 This function provides standard report(s) for use by clinics. One report is currently available and additional reports may be added in future releases.

10.2 To access this function, click on the CIDC Clinic Reports under the Reports menu button. A page displaying all the available reports and their description will be loaded.

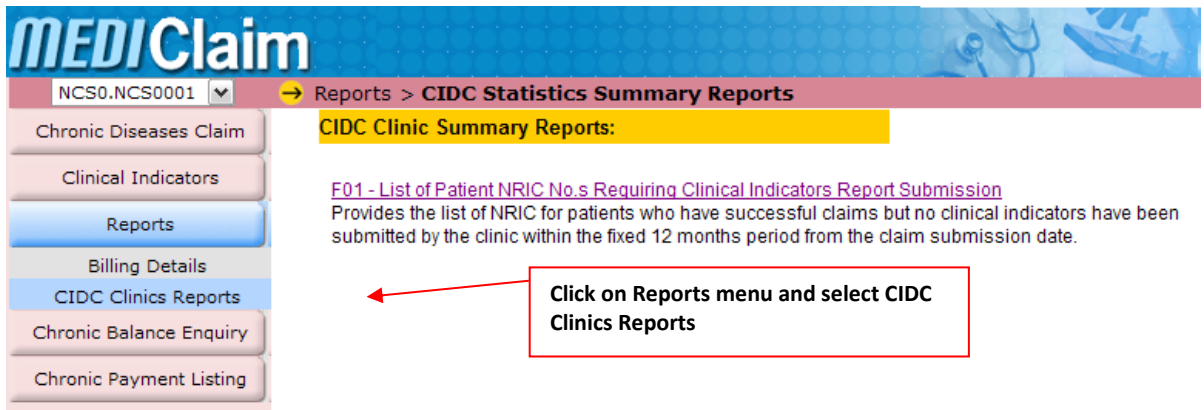

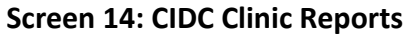

- 10.3 List of NRICs for patients for whom Clinical Indicators have not been submitted:
	- a) This report enables the clinics to have a listing of all the patients' NRICs for whom the clinics had made claims in the specified year but no clinical indicator reports were submitted within a fixed period of 12 months from the claim submission date of each patient. This report is built in to assist doctors and clinics to keep track of the outstanding clinical indicator reports they would require to submit with each claim.
	- b) Click on the report title from the list of available reports as shown on Screen 15. A report page with a textbox would appear for the user to key in the year of the requested report, as shown below.

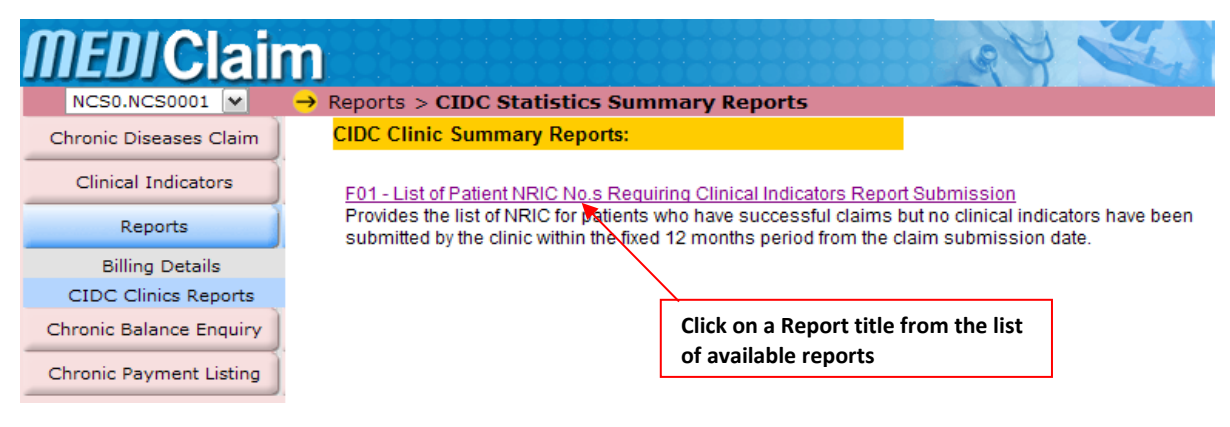

 **Screen 15: Selecting a Report**

c) Upon entering a valid year, a list of patient NRIC numbers will be generated. The report generated below shows the record of a patient who had a claim submitted but with no submission of any clinical indicator.

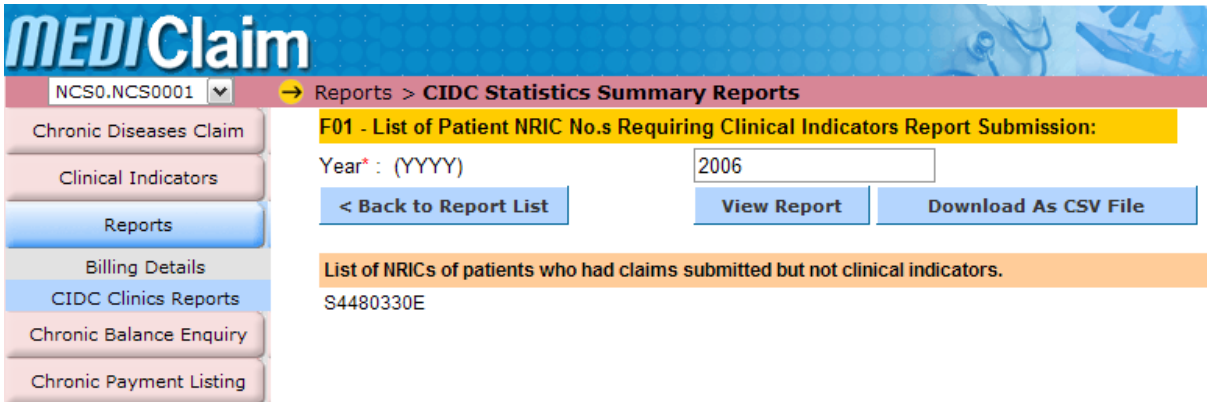

#### **Screen 16: Viewing a Report**

#### **11 Troubleshooting**

11.1 Enabling of Pop Ups: Certain screens within the application will be displayed as popup windows. In order to access the full system functionality, you need to enable pop-up windows for the MediClaim website. To enable this feature, follow the steps below:

a) Select Tools>Pop-up Blocker> Pop-up Blocker Settings…

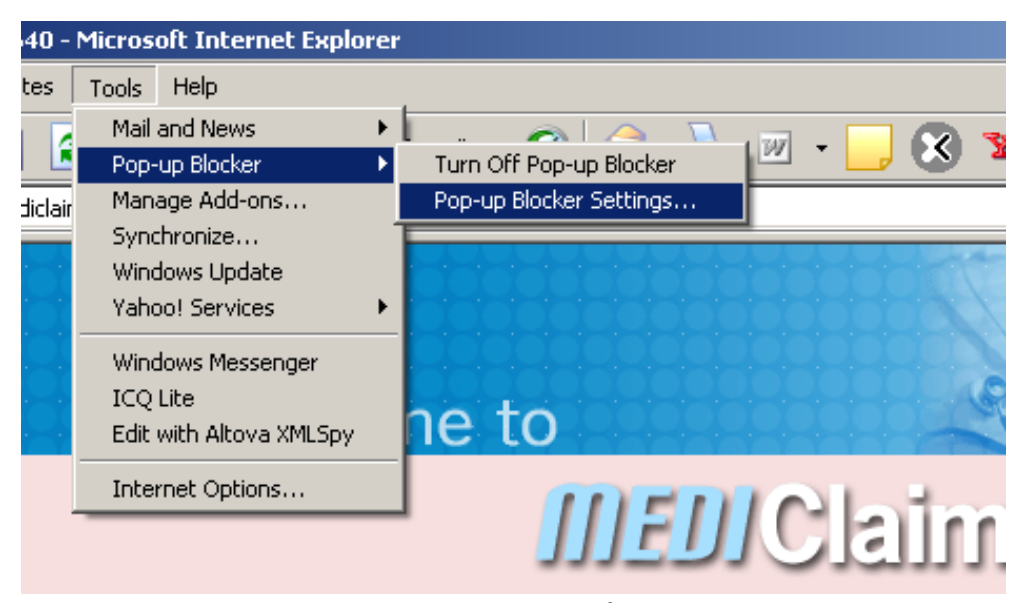

**Screen 17: Internet Explorer Menu**

b) Enter "\*.medinet.gov.sg" and "\*.moh.gov.sg", then click on Add.

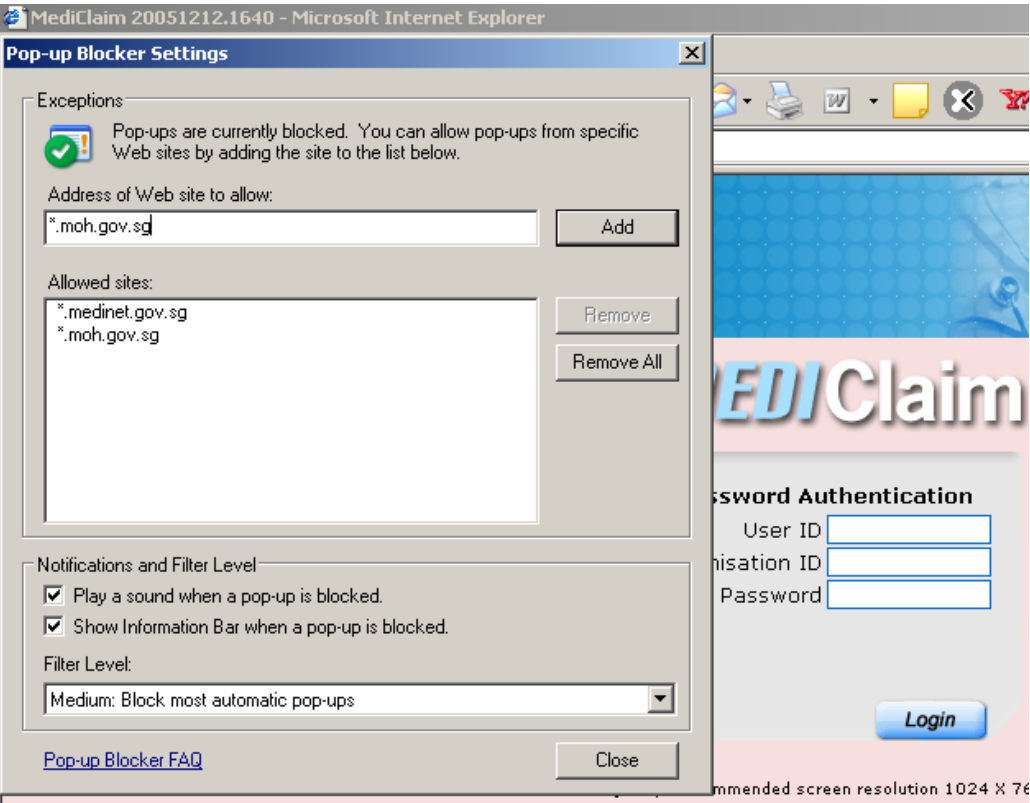

**Screen 18: Configuring Pop-up Blocker**

### **12 Fall-Back Procedures**

12.1 In the event that the submission cannot be done online immediately, you can keep a record of the information and submit it at a later date.

## **13 Contact Information for Queries Related to Clinical Data Collection and Submission**

13.1 For online e-service related technical queries, please e-mail to **[mediclaim@ncs.com.sg](mailto:mediclaim@ncs.com.sg)**, or contact NCS at: 6776 9330 (Mon - Fri, excluding public holidays, 8:30 am to 6:00 pm).

13.2 For clinical data collection and submission issues related feedback, please email to moh cds@moh.gov.sg (preferred method), or contact at: 6325 1757 (Mon - Fri, excluding public holidays, 8:30 am to 6:00 pm).